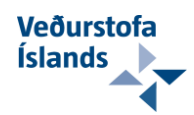

**\_\_\_\_\_\_\_\_\_\_\_\_\_\_\_\_\_\_\_\_\_\_\_\_\_\_\_\_\_\_\_\_\_\_\_\_\_\_\_\_\_\_\_\_\_\_\_\_\_\_\_**

# Veðurstofa Íslands – Brennisteinsmengun -Leiðbeiningar f. vefsjá-

Eftirfarandi eru einfaldar leiðbeiningar um hvernig á að nota ofangreinda vefsjá sem var sett upp tímabundið á meðan atburðirnir í Bárðabungu/Holuhrauni ganga yfir.

Slóðin á vefsjánna er hér að neðan (smellið á textan til að opna hana í vafra að eigin vali. Höfundur mælir með Chrome eða Mozilla Firefox en aðrir vafrar eiga sömuleiðis að duga.

Veðurstofa Íslands - [Brennisteinsmengun](http://vedur.maps.arcgis.com/apps/OnePane/azuretime/index.html?appid=da54a233cb0d4b679bdf5a1a860d11b9)

Vefsjáin er í sjálfu sér tiltölulega einföld í hönnun og samsett úr þremur hlutum en til vinstri eru skýringar (1) til hægri er kortaglugginn (2) og neðst á síðunni er tímastikan (3) (sjá mynd að neðan).

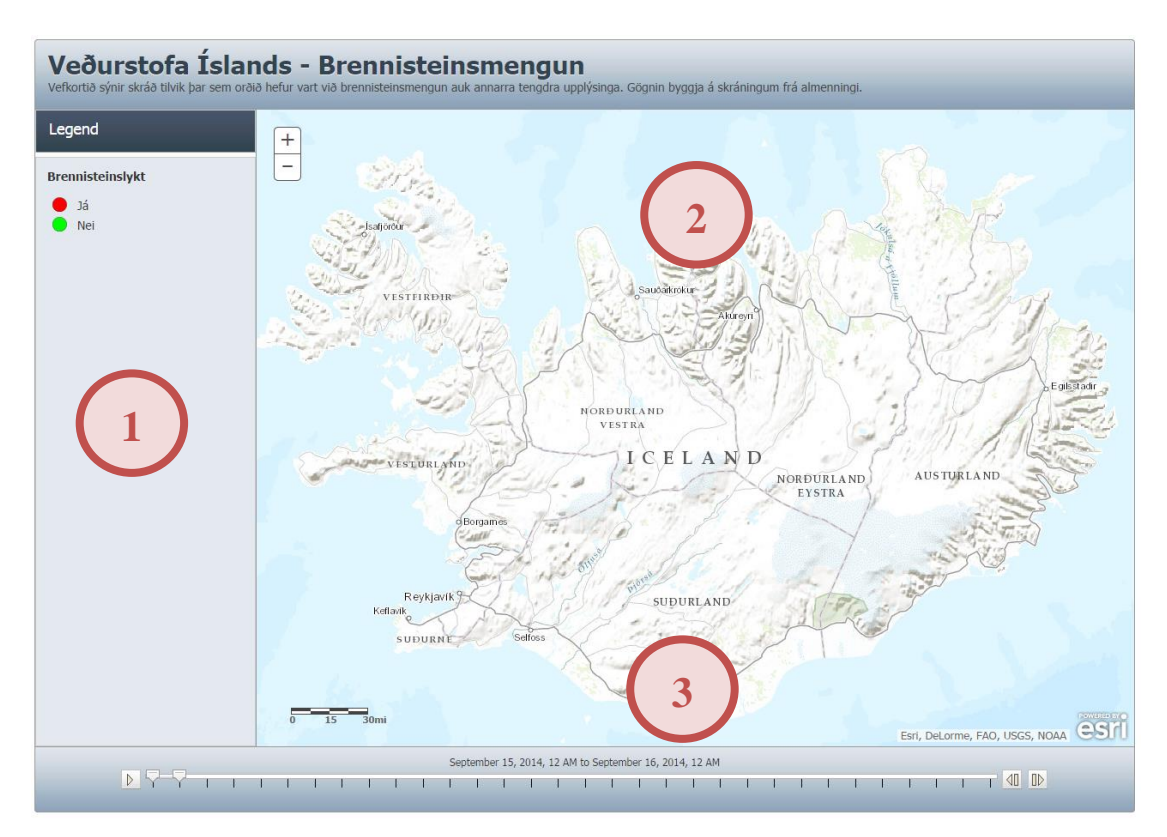

## **1. Hluti – Innihald og skýringar**

Innihald vefsjárinnar er fastmótað og notendur geta ekki kveikt og slökkt á einstaka gagnaþekjum. Vefsjáin sýnir skráð tilvik þar sem orðið hefur vart við brennisteinsmengun (brennisteinslykt). Gögnin byggja á skráningum frá almenningi.

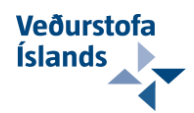

**\_\_\_\_\_\_\_\_\_\_\_\_\_\_\_\_\_\_\_\_\_\_\_\_\_\_\_\_\_\_\_\_\_\_\_\_\_\_\_\_\_\_\_\_\_\_\_\_\_\_\_**

Hægt er að smella á hvern punkt sem sést á kortinu til þess að fá nánari upplýsingar fram í sprettiglugga (e. popup window).

### **2. Hluti – Kortagluggi og stjórntæki**

Það er í sjálfu sér lítið um kortagluggann að segja en stjórntækin mætti nefna en þau eru helst að hægt er að *hliðra* (e. pan), *þysja nær* og *þysja fjær* (e. zoom in/zoom out) og *fá upplýsingar* (e. information) um skráningar á kortinu.

**Hliðra:** Haldið inni *vinstri músarhnapp* þangað til bendillinn breytist í kross úr fjórum örvum og *dragið* þá í áttina sem þið viljið færa kortið án þess að sleppa vinstri músarhnappi. Sleppið hnappinum þegar þið eruð sátt við hliðrunina. Endurtakið eftir þörfum.

**Þysja nær:** Tvær leiðir eru til þess en hægt er að nota færa *skrunhjól* músarinnar *fram* einu sinni til þess að þysja nær um einn mælikvarða. Einnig er hægt að *styðja* á *plús hnappinn* efst til vinstri í kortaglugganum í sama tilgangi.

**Þysja fjær:** Hér eru einnig tvær leiðir mögulegar, að færa *skrunhjól* músarinna *aftur* eða *styðja* á *mínus* hnappinn.

**Fá upplýsingar:** Til þess er *smellt á skráningu á kortinu* með *hægri músarhnapp*, eins næst miðju hans og mögulegt er.

**Ráðlegging 1:**

Ef skilaboð birtast um að ekkert hafi fundist þrátt fyrir að þið sjáið punkt og hafið smellt á miðju hans þysjið þá betur inn að punkti og prófið á ný.

### **3. Hluti – Tímastikan og tímastjórnun gagna**

Tímastikan er aðalatriði vefsjárinnar en með henni stjórnar notandinn hvaða skráningar birtast. Á tímastikunni eru þrjú stjórntæki *tímabil (1), tímalínan (2), tímafærsla fram* eða *aftur (3)* og *afspilun (4).* Loks er skýringatexti (5) sem sýnir hvaða tímabil notandinn er að skoða gögn frá (sjá mynd hér að neðan).

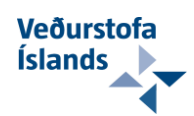

### **Til minnis**

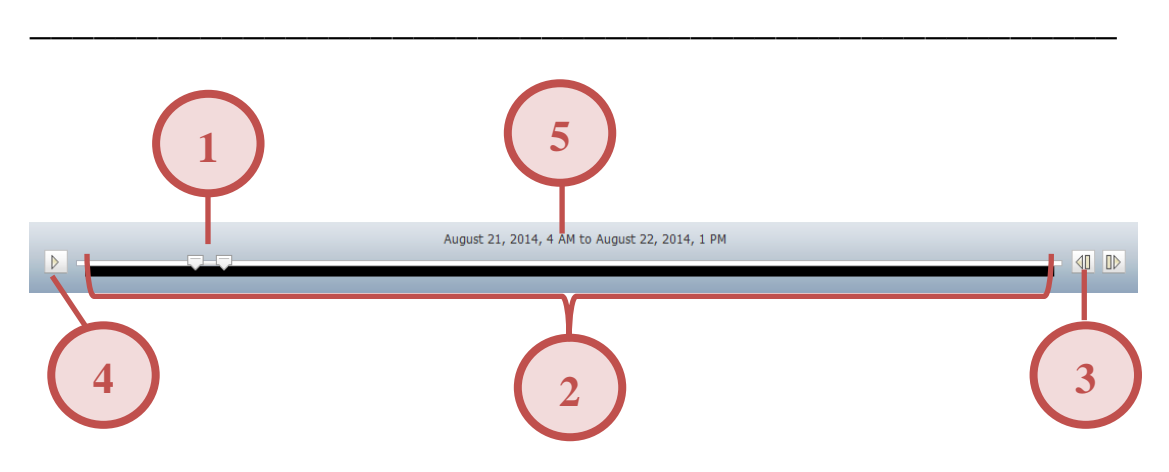

#### **2.1 Tímabil**

Tímabilið er e.t.v. mikilvægasta stjórntæki vefsjárinnar því það ræður miklu um birtingu gagnanna í kortaglugganum. Tímabilið er samsett úr tveimur hökum sem notandinn getur fært til á tímalínunni til þess að skilgreina lengd tímabilsins.

*Eitt hak er fært í einu til vinstri eða hægri eftir tímalínunni með því að smella og halda hægri músarhnapp inni og draga hakið síðan til*. Hökin eru þannig færð sundur eða saman en lengd tímabilsins uppfærist jafnóðum í skýringartextanum fyrir ofan notandanum til hliðsjónar.

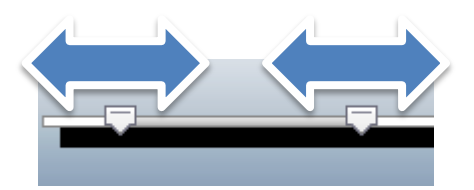

*Það skal tekið fram að aðeins skráningar sem dagsettar eru á því tímabili, sem notandinn hefur skilgreint, birtast en aðrar skráningar eru ekki sýndar.*

#### **Ráðlegging 2:**

Þegar tímabili er breytt er best að hliðra kortinu eða þysja einu sinni út eða inn til þess að tryggja að grafíkin á skjánum endurhlaðist örugglega.

#### **2.2 Tímalínan**

Tímalínan er fyrirfram skilgreind með ákveðnum upphafstíma og endatíma sem breytt er af sérfræðingum VÍ sé þess þörf. Í augnablikinu nær tímalínan u.þ.b. frá kl 00:01 þann 15. September og til 15. október. Við skulum vona að þetta ástand vari þó ekki svo lengi!

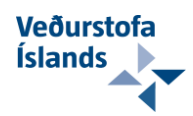

### **Til minnis**

**\_\_\_\_\_\_\_\_\_\_\_\_\_\_\_\_\_\_\_\_\_\_\_\_\_\_\_\_\_\_\_\_\_\_\_\_\_\_\_\_\_\_\_\_\_\_\_\_\_\_\_**

*Tímalínunni er svo skipt upp dagsbil (1 dagur hvert bil) frá upphafi til enda hennar*. Þessi skipting ræður því hve langar tímafærslur er hægt að framkvæma fram eða aftur með þeim stjórntækjum (sjá næsta lið).

#### **2.3 Tímafærsla – Fram/Aftur**

Þegar notandinn er búinn að skilgreina tímabil þá getur hann, með þessum stjórntækjum, fært þetta tímabil fram eða aftur sem nemur einum degi í senn. Smella skal á viðeigandi hnapp með hægri músarhnapp til þess að framkvæma tímafærsluna.

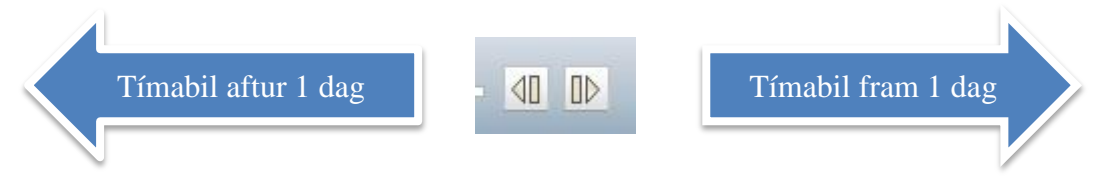

*Athugið aftur að það er allt tímabilið sem hliðrast um einn dag fram eða aftur með þessum stjórntækjum.*

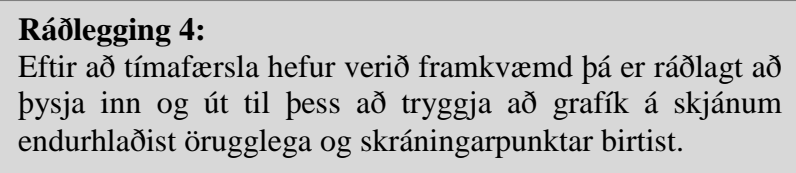

#### **2.4 Afspilun**

Notandinn getur valið að spila valið tímabil sjálfkrafa áfram í tímann t.d. ef hann verður þreyttur á að ýta á tímafærsluhnappinn aftur og aftur. Þannig má sjá nokkurs konar myndband af því hvernig skráningar þróast yfir tímabilið. Til að stöðva afspilunina þá skal ýta aftur á afspilunar takkann með hægri músarhnapp.

#### **2.5 Skýringartexti - Dagsetningar og tími**

Hér sést nánar hvaða dagsetningar og tíma valið tímabil nær yfir hverju sinni. Skýringartextinn uppfærist sjálfkrafa eftir því hvað notandinn gerir í tímastjórntækjunum. Af þessum skýringartexta má svo ráða hvar tímabilshökin eru staðsett hverju sinni og þar af leiðandi hver lengd tímabilsins er. Til dæmis er tímabilið 10 dagar að lengd samkvæmt skýringartextanum á myndinni hér að neðan.

September 15, 2014 to September 25, 2014

Að lokum vonar Veðurstofa Íslands að almenningur muni njóta góðs af vefsjánni. **Takk fyrir lesturinn!**